# **ORPHEE NX**

## **LE COMPTEUR DE PASSAGE**

#### **C'est quoi ce gros rond orange à chaque fois que je me connecte sur Orphée ?**

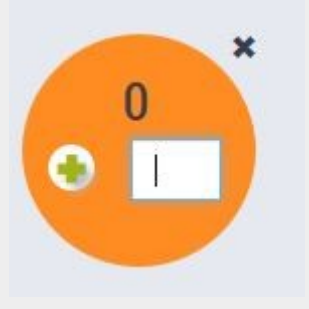

### **C'est un compteur de passage**

Le compteur de passage a été activé à toutes les BM1 à BM3 de Lozère depuis la fin 2023.

Il permet de connaître le nombre des entrées dans votre bibliothèque, ainsi que de générer des statistiques associées. Cette fonctionnalité peut par exemple être utilisée pour compter les participants à des animations.

Quel intérêt ?

- Le SIGB Orphée permet d'horodater les passages et de garder un historique des gens qui viennent à la bibliothèque sans pour autant vous emprunter un livre

Il remplace vos croix/petits bâtons

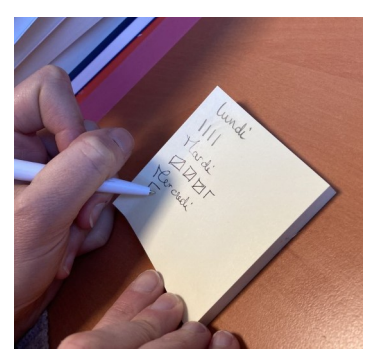

 **Mode d'emploi :**

- J'appuie sur le + pour comptabiliser l'entrée d'une personne

- Si un groupe arrive ou que je n'ai pas eu le temps de cliquer depuis que plusieurs personnes sont entrées parce que *j'étais occupé(e)à autre chose*, je rentre directement le chiffre dans le champ de saisie.

#### **Bon à savoir**

- En terme de données Scrib, cela correspond à la case E147 – Bloc Usagers / Fréquentation : nombre d'entrées dans l'établissement

- Cette fonctionnalité ne peut pas servir au respect d'une jauge de public dans le bâtiment car les sorties ne sont pas comptées.

- Si je double-clique rapidement sur ce gros rond celui-ci se déplace alternativement à droite ou à gauche en bas de mon écran.

- Je peux cliquer sur la petite croix noire (*située en haut à droit du rond orange*) pour fermer cette fonctionnalité. Le compteur réapparaît et est remis à "0" à chaque nouvelle session mais tous vos clics seront bien comptabilisés en fin de journée.

- Si vous souhaiter avoir uniquement le bouton + ou uniquement le champ de saisie, pas de problème contacter Elodie à la MDL pour le faire modifier

#### •**Visualiser les stats :**

Pour visualiser les statistiques du compteur de passage

Rdv sur l'onglet Statistiques > Grilles existantes

Cliquez sur la stat : « Compteur de passage par jour semaine » Dans filtre « Date transaction » entre : rentrez la période souhaitée à l'aide du calendrier puis cliquez sur « afficher »

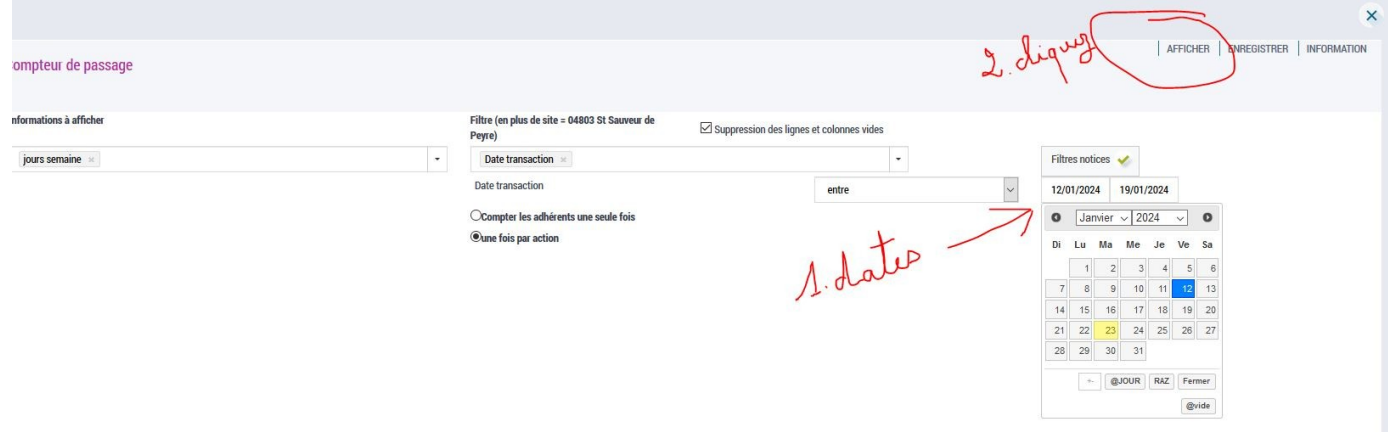

Si vous êtes en réseau (Mont Lozère Cévennes, Bourgs sur Colagne) : pensez à rajouter dans filtre : bib action en ajoutant dans la case le nom de votre BM

Vous obtiendrez ce type de graphique :

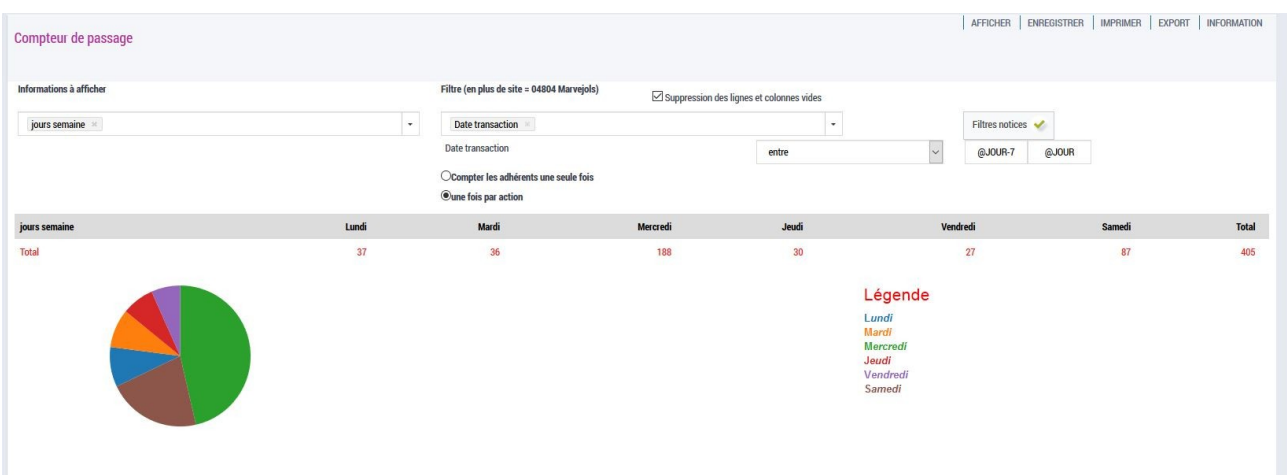

A noter que cette statistique a également été calculée sous forme d'histogramme pour toutes les bibliothèques sur la date glissante d'une semaine. Elle est accessibles (dès le widget de la page d'accueil) dans les INDICATEURS